|          |             | N PROGRESS                         |                                                                                                    |  |
|----------|-------------|------------------------------------|----------------------------------------------------------------------------------------------------|--|
| Icon     | Application |                                    | Description                                                                                                    |  |
| 9        | SMS         | Send/receive S                     | SMS.                                                                                                    |  |
| 31       | Sプランナー      | Manage sched                       | ule.                                                                                                    |  |
| 1        | あんしんスキャン    |                                    | Protect the terminal from the viruses. Detect virus hidden in installed applications or microSD card.                          |  |
| 1222     | しゃべってコンシェル  | or "what you wa                    | is terminal "what you want to know"<br>ant to do", this application replies<br>by reading intent of your word.                 |  |
| $\odot$  | アラーム        | Sound alarm at                     | specified time.                                                                                                    |  |
|          | カメラ         | Shoot still images/videos.         |                                                                                                    |  |
| 2        | ギャラリー       | View/Organize still images/videos. |                                                                                                    |  |
|          | タスクマネージャー   | Check/Exit run                     | ning application.                                                                                                    |  |
| ÷        | ダウンロード      | Check downloa information.         | ded or downloading data                                                                                                    |  |
| <b>1</b> | ドコモ海外利用     | easy settings f<br>operator settin | eas packet communication. Make<br>for data roaming or network<br>g when using Global Pake-hodai<br>te for packet communication |  |

|      |             | IN PROGRESS                                                                                    |                                                                                                    |  |
|------|-------------|------------------------------------------------------------------------------------------------|----------------------------------------------------------------------------------------------------|--|
| Icon | Application |                                                                                                | Description                                                                                                    |  |
| 10   | ハイカム        | photos to creat<br>You can use te<br>various scenes                                            | An application for analyzing shot videos or<br>photos to create automatically edited videos.<br>You can use templates or BGM suitable for<br>various scenes, and you can also upload created<br>videos to SNS easily. |  |
|      | フォトエディター    | Edit an image.                                                                                 |                                                                                                    |  |
|      | フォトコレクション   |                                                                                                |                                                                                                    |  |
| 4    | ペンメモ        | Create memo b                                                                                  | y handwritten input.                                                                                                    |  |
|      | マイファイル      | View/Manage data such as still images, videos, music, etc.                                     |                                                                                                    |  |
|      | ワンセグ        | Watch 1Seg.                                                                                    |                                                                                                    |  |
|      | 世界時計        | Check the time                                                                                 | of a specified country/region.                                                                                                    |  |
|      | 動画          | Play videos.                                                                                   |                                                                                                    |  |
|      | 取扱説明書       | The instruction manual for the terminal. You can activate desired functions from instructions. |                                                                                                    |  |
| 1    | 辞典          | Check words, e                                                                                 | tc. in the dictionary.                                                                                                    |  |

|      |             | IN PROGRESS                    |                                                                                                    |
|------|-------------|--------------------------------|----------------------------------------------------------------------------------------------------|
| Icon | Application |                                | Description                                                                                                    |
|      | 遠隔サポート      | 隔サポート"."ス"<br>is a service wit | to use "スマートフォンあんしん遠<br>マートフォンあんしん遠隔サポート"<br>h which a Call Center staff helps<br>checking your terminal's screens |
| 4 -  | 電卓          | Calculate.                     |                                                                                                    |
| Ċ,   | 音楽プレーヤー     | Play music.                    |                                                                                                    |

#### Information

- Tap 🕋 to return to the Home screen.
- When email or SMS is received, number of received mails is displayed in the right upper part of the "EX-J $\nu$ ", "SMS" or "Social Hub" icon.

## Managing applications

## Adding shortcuts to Home screen

- 1 On the application list screen, touch and hold an application you want to add to the Home screen
- 2 "ホームへ追加"

## Uninstalling applications

- 1 On the Application screen, touch and hold an application you want to uninstall
- 2 "アンインストール"→ "OK"
  - Uninstallation completion screen appears.
- З "ок"

## **Moving applications**

- 1 On the Application screen, touch and hold an application you want to move
- 2 Drag to the position you want to move to and release it
  - Alternatively, touch and hold an application and tap "移動" → Select a location to move the application to other group.

docomo Palette UI

## Managing groups

## Adding groups

- 】 On the Application list screen, 🔢 → "グループ追加"
- 2 Enter group name → "OK"

## Sorting groups

- On the Application list screen, touch and hold a group label
- 2 Drag to the position you want to move to and release it

#### Editing group name

- On the Application list screen, touch and hold a group label
- 2 "名称変更" → Enter group name → "OK"

#### Information

 "最近使ったアプリ"、"ドコモサービス"、and "ダウンロードアプリ" groups cannot be renamed.

## Changing group color

- On the Application list screen, touch and hold a group label
- 2 "ラベル変更" → Select label color

## Adding groups to Home screen

On the Application list screen, touch and hold a group label

2 "ホームへ追加"

## **Deleting groups**

On the Application list screen, touch and hold a group label
 2 "削除" → "OK"

#### Information

 "最近使ったアプリ"、"ドコモサービス", and "ダウンロードアプリ" groups cannot be deleted.

## Searching applications

- 】 On the Application list screen, 🖪 → "検索"
- **2** Enter application name you want to search  $\rightarrow$  Tap searched application
  - To search installed applications, on the search screen, → "設定" → "検 索対象" → Mark "アプリケーション".

## Switching Application screen

On the Application list screen, 🔢 → "リスト形式" / "タイル形式"

## Installing "おすすめ" applications

Applications recommended by DOCOMO are displayed in the "おすす め" tab. To download applications, tap an application icon to display the download screen and follow the onscreen instructions.

- Downloaded application appears on the "ダウンロードアプリ" group in the "アプリ" tab.
- Tap "もっとアプリを見る" in the "おすすめ" tab to activate Browser to display the top of dmenu.

## Home screen information

You can view the descriptions or instructions, etc. about docomo PaletteUI.

From the Home screen, 🔢 → "ヘルプ"

## Version information

- On the Application list screen, 🚦
- 2 "アプリケーション情報"
  - · You can view the provider/version information of docomo Palette UI.

# Mail/Web browser

## sp-mode mail

Send/Receive the mail using i-mode mail address (@docomo.ne.jp). Pictogram and Deco-mail<sup>®</sup> are available. Auto reception is also supported. For details of sp-mode mail, refer to "ご利用ガイドブック (spモード編) Mobile Phone User's Guide (sp-mode)".

From the Home screen, "spモードメール (sp-mode mail)" → Follow the onscreen instruction to install sp-mode mail

## Messaging (SMS)

## SMS

You can send and receive text messages up to 70 two-byte characters (160 one-byte alphanumeric characters) to/from a mobile number.

## Creating and sending message (SMS)

## From the Home screen, $\blacksquare \rightarrow$ "SMS"

SMS screen appears. A thread (the parties you sent/received SMS to/from) list appears on the left, and selected thread SMS list appears on the right of the screen.

## 2 2

An SMS creation screen appears.

## **3** In to field, enter a mobile phone number to send

- · To send an SMS to multiple recipients, separate with a comma (,).
- You can enter an address selecting a mobile phone number from the Contacts, Favorites or a group of Contacts by tapping respectively.
- To delete/edit/store in Contacts an entered recipient, tap the recipient displayed as a button → Tap "削除"/"編集"/"連絡先に追加". If recipients are not displayed as buttons, tap "メッセージを入力" field and tap to field again to display the recipients in each button.

## 4 Tap "メッセージを入力" field → Enter a message text

## 5 🖻

#### To save composing SMS as a draft

When a recipient and a message text is entered and the keypad is not displayed, tap **a**.

#### Information

- ・ If a party you want to send an SMS is included in the SMS thread list, you can send an SMS by tapping a thread to enter a message in the "メッセージを入力" field and tapping ■.
- You can also send/receive text messages to/from customers using overseas network operators. For available countries/overseas network operators, see "User's Guide [International Services]" or the DOCOMO International Services website.
- To send to users of overseas network operators, enter "+", "国番号" and then "相手先携带電話番号". Enter the phone number without a leading "O", if any. You can also enter "O1O", "国番号" and "相手先携带電話番号" to send messages. (To reply to the received SMS overseas, enter "O1O")
- If "#" or "\*" is included in the address, SMS cannot be sent.

## From the Home screen, $\blacksquare \rightarrow$ "SMS"

SMS screen appears.

A thread (the parties you sent/received SMS to/from) list appears on the left and selected thread SMS list appears on the right of the screen.

#### Tap thread you want to read

Received SMS is displayed in orange balloon and sent SMS is displayed in light blue balloon.

#### To delete SMS

- To delete protected SMS, mark "Include protected message" on the deletion confirmation screen.

#### Information

• When SMS is received, 🔀 appears on the status bar.

#### Menu of SMS screen

The following items appear when tapping

| 項目       | 説明                                                                                     |
|----------|----------------------------------------------------------------------------------------|
| 顔文字を挿入   | Enter a smiley.                                                                        |
| テキストを追加  | Quote saved data.                                                                      |
| 連絡先を表示   | Display registered information if the other party in thread is registered to Contacts. |
| 連絡先に追加** | Add the other party in a thread to Contacts.                                           |
| 設定       | Perform SMS settings (P.163).                                                          |
| スレッドを削除  | Delete a thread.                                                                       |

\* Display when the sender's address is not registered in phone book.

#### Menu of thread/SMS

The following items appear by touching and holding thread/SMS.

| 項目                                     | 説明                                                                                     |
|----------------------------------------|----------------------------------------------------------------------------------------|
| 連絡先を表示*1                               | Display registered information if the other party in thread is registered to Contacts. |
| 連絡先に追加**1                              | Add the other party in a thread to Contacts.                                           |
| 削除                                     | Delete a thread.                                                                       |
| メッセージを削除 <sup>*2</sup>                 | Delete a SMS.                                                                          |
| 本文をコピー*2                               | Copy a message text of SMS.                                                            |
| メッセージの保護/メッセー<br>ジの保護の解除 <sup>*2</sup> | Lock/Unlock an SMS message to prevent being deleted.                                   |
| 転送**2                                  | Transfer SMS.                                                                          |
| SIMにコピー <sup>※2</sup>                  | Copy SMS messages to UIM card.                                                         |
| 詳細 <sup>※2</sup>                       | Display a type, sender/recipient, date or delivery report.                             |

- %1 Displayed only when you touch and hold the thread.
- \*2 Displayed only when you touch an SMS message.

#### Information

• Up to 20 SMS messages can be copied to the docomo mini UIM.

## Setting up SMS

From SMS screen, → "設定"

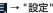

## **2** Tap an item to set

|       | 項目                   | 説明                                                                                                    |
|-------|----------------------|----------------------------------------------------------------------------------------------------|
| 画面設定  | 吹き出し                 | Set balloon style.                                                                                                    |
|       | 背景スタイル               | Set background style.                                                                                                    |
| 保存先設定 | 自動削除                 | Set to whether to delete message automatically<br>when the number of messages reaches the<br>specified one in "Text message limit". |
|       | 最大SMS件数              | Set limit numbers of SMS when "Delete old messages" is marked.                                                                      |
| SMS設定 | 配信確認                 | Set whether to request delivery report of message each time you send.                                                               |
|       | SIM カード保存<br>メッセージ管理 | Check/Delete messages copied to the docomo mini UIM or copy to the terminal.                                                        |
|       | メッセージセン<br>ター        | Set for SMS center.<br>• Usually, you do not need to change the setting.                                                            |
|       | 有効期限                 | Set expiry date for SMS you send.                                                                                                   |

|      | 項目  | 説明                                                                                 |
|------|-----|------------------------------------------------------------------------------------|
| 通知設定 | 通知  | Set whether to display a notification icon on the status bar when SMS is received. |
|      | 通知音 | Set ringtone for sounding when a message is received.                              |

## Email

## Setting up Email

You can set email account provided by mopera U mail or general service provider that POP3 and IMAP are supported, and send and receive emails.

#### Information

- If you send/receive emails to/from a PC or other terminal, some pictograms, HTML mails, etc. may not be displayed correctly depending on the usage environment.
- When you receive emails on the terminal, synchronization with Email is executed and items to be synchronized such as "受信トレイ" will be the same state as the synchronizing server.

#### Usage fee

 In sent/received emails, a communication data is also included other than text and image displayed on the screen and charges will apply to the data.

#### Setting Email account

When you enter mail address and password, email account settings are downloaded and set automatically.

- If settings cannot be made automatically or you make settings manually, you need to enter settings for sending and receiving. Prepare the required information of email account settings in advance.
  - From the Home screen, = → "Eメール"

To set up second or more email account

From the Home screen, 🗐 → "Eメール" → 🗐 → "設定" → Tap "アカウント追加".

### 2 Enter an email address and password → "次へ"

Settings of Email account are downloaded automatically and account option screen appears.

- Entered password is displayed with "●". Mark "パスワードを表示" to display password.
- If the settings are not downloaded automatically and an account type selection screen appears, follow the onscreen instruction to make settings.
- To set two or more Email accounts, "常にこのアカウントからEメールを送信" appears. Mark it to set as default account.

#### To set manually

Enter email address and password  $\rightarrow$  "手動設定"  $\rightarrow$  Set according to the onscreen instructions.

- 3 "新着Eメール自動確認" field → Tap an interval option you want to set auto-confirmation → "次へ"
  - To display the notification icon when an email is received, mark "Eメール受信時に通知".

4 Enter account name and user name → "完了"

#### お知らせ

 When "常にこのアカウントからEメールを送信" is marked, "Default account" (P.168) is also marked.

#### **EManaging Email account**

- From the Home screen,  $\blacksquare \rightarrow "E \times -\mu"$ 
  - An email list screen appears..

## 2 3 → "設定"

A setting screen appears.

#### **3** Tap an Email account $\rightarrow$ Tap an item you want to set

| 項目     | 説明                   |
|--------|----------------------|
| アカウント名 | Set an account name. |
| ユーザー名  | Change user name.    |
| 署名を追加  | Add signature.       |

| 項目             | 説明                                                                                                    |
|----------------|----------------------------------------------------------------------------------------------------|
| 署名             | Edit a signature.                                                                                                    |
| メインアカウント       | Set whether to use as default Email account.<br>If you mark it, is displayed at the set account in<br>the Email accounts list screen.                                                                              |
| 必ず自分にCc/Bccを送信 | Add your Email address to Cc/Bcc.                                                                                                    |
| 添付ファイル付きで転送    | Set whether to send attached files when forwarding email.                                                                                                    |
| 最近のメッセージ       | Set number of emails to be displayed.                                                                                                    |
| 画像を表示          | Set whether to display images.<br>• When you receive an email which exceeds the<br>size set with "Eメール受信サイズ", images are<br>not displayed even if marked. Tap "詳細の読み込<br>み" on a message screen to display images. |
| Eメールを同期        | Set whether to synchronize with email server.                                                                                                    |
| 新着Eメール自動確認     | Set intervals of checking new emails.                                                                                                    |
| 添付の自動ダウンロード    | Set whether to download attached files<br>automatically when connecting via Wi-Fi.                                                                                                    |
| Eメール受信サイズ      | Set an email size for receiving.                                                                                                    |
| 自動再送回数         |                                                                                                    |

| 項目     | 説明                                                                |
|--------|-------------------------------------------------------------------|
| Eメール通知 | Set whether to notify with sound and icon when email is received. |
| 通知音    | Set notification sound for sounding when email is received.       |
| バイブ    | Set whether to vibrate the terminal when email is received.       |
| 受信設定   | Change settings of receiving server.                              |
| 送信設定   | Change settings of sending server.                                |

#### Information

 To delete an email account, on the mail settings screen, "アカウント削除" → Mark an Email account you want to delete → "削除" → "削除".

## Creating and sending an email

## From the Home screen, $\blacksquare \rightarrow "E \times - h" \rightarrow II$

The email creation screen appears.

#### Switching Email accounts

From the Home screen,  $\blacksquare \rightarrow "E \times -\mu" \rightarrow Tap$  an account name in the action bar  $\rightarrow$  an Email account you want to switch to  $\rightarrow \blacksquare$ .

#### 2 In to field, enter a mail address to send

- To send an email to multiple recipients, separate with a comma (,).
- To add Cc or Bcc, tap •color, to add your mail address, tap •ay.
- You can enter an address selecting a mobile phone number from Contacts, Favorites or a group of Contacts by tapping **1**.
- To delete/edit/register to Contacts an entered recipient, tap the recipient displayed as a button → Tap "削除"/"編集"/"連絡先に追加". If recipients are not displayed as buttons, tap "件名" field or a message field, and tap To field again to display the recipients.

#### $\bigcirc$ Tap the "件名" field → Enter a subject

## 4 Tap the message field → Enter a message

To attach a file

To delete an attached file, tap \_.

To insert images, text or location information in a message

 $\blacksquare$   $\rightarrow$  Tap a file type  $\rightarrow$  Tap a file you want to insert.

To save creating email as a draft

With any of recipient, message text, file entered/attached and the keyboard not displayed, tap " $\mp \nu \nu \nu \nu$ "/ $\blacksquare \rightarrow$  " $\iota \iota \iota$ ".

5 [Send]

## From the Home screen, $\equiv \rightarrow "E \times - l \nu "$

An email list screen appears.

Folders and email list for the selected folder are displayed on the left and right respectively.

#### Switching Email accounts

Tap an account name in the action bar  $\rightarrow$  an Email account you want to switch to.

• Tapping "統合ビュー" displays emails saved in the inboxes of all Email accounts collectively.

#### To move to another folder

Mark an email you want to move  $\rightarrow$   $\square$   $\rightarrow$  Tap a folder you want to move to.

#### To be read/unread

Mark an email you want to be read/unread  $\rightarrow$  Tap  $\boxtimes$  /  $\boxtimes$ .

#### To add/remove to/from Favorites

Mark an email you want to add/remove to/from Favorites  $\rightarrow$  Tap  $\bigstar$  /  $\bigstar$ .

• Cannot operate when "統合ビュー" is displayed.

## 2 Tap an email you want to read

A message screen appears.

For landscape view, an Email list is displayed on the left and message text for the selected Email is displayed on the right.

- **Q** : Search emails.
- 🖸 : Check if new email exists or not.
- Reply to an email (displayed for 1 recipient).
- ✓: Reply an email (displayed for the multiple recipients). Tap it and then tap "返信"/"全員に返信" to select a reply method.
- Forward an email.
- 🔟 : Delete an email.

#### To confirm the attachment file

- "添付ファイル" tab → Tap a file name.
- To save an attachment file, tap 
  . To save multiple attachment files at once, tap "全て保存".

#### Information

- When an email is received, Mappears on the status bar.
- On the message screen, tap

#### 

| 項目                    | 説明                                                                                                    |
|-----------------------|----------------------------------------------------------------------------------------------------|
| 未読に変更**               | Make an email unread.                                                                                                    |
| 移動*                   | Move to another folder.                                                                                                    |
| 並べ替え                  | Select order of emails when "表示モード" is set to "標準表示".                                                                                                    |
| 表示モード                 | Select view mode from Standard view and Conversation view.                                                                                                 |
| フォルダ作成                | Create folder.                                                                                                    |
| Eメールを保存 <sup>**</sup> | Save email on the terminal.                                                                                                    |
| 文字色*                  | Set font color.                                                                                                    |
| 背景色*                  | Set background color.                                                                                                    |
| 60刷*                  | <ul> <li>Print email using via printer manufactured by Samsung.</li> <li>As of ●●, 2012, there are no printers that use this features in Japan.</li> </ul> |
| 全て削除                  | Delete all Emails in the folder.                                                                                                    |
| 設定                    | Change Email account settings (P. ).                                                                                                    |

\* Displayed only on the message screen.

#### Information

• In vertical view display, the display of items may be different.

## Gmail

#### You can send/receive emails using Gmail.

 To use Gmail, you need to set Google account. When a setting screen of Google account appears, perform the settings and then operate it (P.<?>).

From the Home screen,  $\blacksquare \rightarrow$  "Gmail"

#### Information

- For detail of Gmail, from Gmail screen,  $\blacksquare \to \mathsf{Tap} " \land \!\!\! / \!\!\! / \!\!\! / \!\!\! / \!\!\! / \!\!\! /$  to refer to Gmail Help.

## Area Mail

Area Mail is a service with which you can receive emergency earthquake flash reports delivered by the Meteorological Agency etc.

- You can receive Area Mails for free without subscriptions.
- Up to 50 Area Mails can be stored.
- Area Mails cannot be received when the power off, in Airplane mode, during International roaming, while displaying the PIN code entry screen, etc. Also if the terminal is low on memory, receiving Area Mail may fail.
- Area Mail that could not be received cannot be received later.

## When receiving early warning "エリアメール"

When Area Mail is received, the Area Mail ringtone sounds, a notification icon appears on the status bar, and receiving screen opens.

- The Area Mail ringtone sounds in maximum volume. The setting cannot be changed.
- The Area Mail ringtone sounds even in Manner mode by default. Setting not to sound in Manner mode is available (P.205).

## Viewing received Area Mail

- From the Home screen, 🖃 → "エリアメール"
- 2 Tap an Area Mail you want to check

## Setting Early warning "エリアメール"

On the Early warning "エリアメール" screen, → "設定"

2 Tap an item to set

| 項目           |               | 説明                                                                                                    |
|--------------|---------------|----------------------------------------------------------------------------------------------------|
| 受信設定         |               | Set whether to receive Area Mail.                                                                                            |
| 着信音          | 鳴動時間          | Set ring time of ringtone. Set whether to sound ringtone in Silent mode.                                                     |
|              | マナーモード<br>時設定 | Set whether to sound ringtone in Manner mode.                                                                                |
| 受信画面および着信音確認 |               | Check receiving screen and ringtone for<br>Earthquake Early Warning, Tsunami Warning and<br>Disaster/Evacuation information. |
| その他の設定       | 受信登録          | Register/Delete Area Mail.                                                                                                   |

## Web browser

You can view webpages using web browser. On the terminal, Browser can be used via a packet transmission or Wi-Fi connection.

## Using web browser

Using web browser, you can view sites for mobile device or PC sites on the Internet.

#### Starting web browser

**]** From the Home screen, "ブラウザ"

Web browser activates and most visited page list appears.

・When "よく見るページ" (P.217) is unmarked, web page set as home page (by default, dmenu (http://smt.docomo.ne.jp/)) appears.

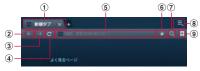

Browser screen

- Display tabs.
  - Tap X to close the tab. Tap X to display up to 16 tabs.
  - When multiple webpages are displayed in tabs, tap a tab to switch. If there are tabs that cannot be displayed, slide or flick the tabs from side to side to view them.
- Return to the webpage displayed previously.
- ③ When displaying the webpage by tapping ←, go to the previous webpage.
- ④ Update webpage information/Stop the update.
- Display the address bar.
  - Display URL of the webpage currently displayed.
  - To display another webpage, enter URL or a keyword to search and then tap
- 6 Add displayed webpage to bookmarks (P.211).
- Perform Google search.
  - Tap the address bar and then I to enter a keyword you want to search by voice sound.
- Display menu.
- Display bookmarks/history list.

#### Information

 When (2) - (9) of the Browser screen are not displayed, tap and of the tab or show the webpage top.

## ■ "タスクマネージャー" → Tap 図 of "ブラウザ"

Even if you return to the Home screen by pressing  $ilde{\Delta}$  or  $ilde{\Delta}$ , the browser does not end.

#### Information

- The following operations are available (Some operations are not available depending on the web page display).
  - Zoom in/out: Widen/Narrow the distance between your fingers at the point you want to zoom in/out.
  - Zoom in/out a part framed: Double-tap at the point you want to zoom in/ out.
  - Scroll: Scroll/Flick the screen.
  - Back to the previous screen: Tap 5.
  - Using magnifying glass: Touch and hold the screen (Available only for text area).
  - Copy text: Touch and hold the screen (without link) → Drag / in all directions and select the text range to be copied → ].

  - Sharing text: Touch and hold the screen (without link) → Drag 
     In all directions and select the text range to share → " 
     Tap sharing method.
- When RSS feed is provided on currently displayed webpage, and appears on the address bar. To add RSS feed to Google reader, tap a (Setting Google account is required).

#### Operating links in web pages

- On the browser screen, touch and hold a link
- 2 Tap an item you want to use

| 項目                   | 説明                                          |
|----------------------|---------------------------------------------|
| 開く                   | Open web page.                              |
| 新規ウィンドウで開く           | Open web page in new window.                |
| リンクを保存               | Save web page to the terminal/microSD card. |
| URLをコピー              | Copy URL.                                   |
| テキストを選択*1            | Select text.                                |
| 画像を保存**2             | Save an image to the terminal/microSD card. |
| 画像をコピー <sup>*2</sup> | Copy images to Clipboard.                   |

| 項目       | 説明                                            |
|----------|-----------------------------------------------|
| 画像を表示**2 | Display an image.                             |
| 壁紙に設定*2  | Set an image as wallpaper of the Home screen. |

%1 Appears only when touching and holding linked text.

\*2 Appears only when touching and holding linked image.

#### Information

• Depending on the web pages, some link operation menu may not be displayed or the displayed items may differ.

#### Menu items on browser screen

The following items appear when tapping

| 項目          | 説明                                                                             |
|-------------|--------------------------------------------------------------------------------|
| 新しいタブ       | Display a new tab.                                                             |
| 新しいシークレットタブ | Display a new secret tab.                                                      |
| ショートカットを追加  | Add shortcut of the displaying page.                                           |
| ページを共有      | Send URL of webpage via Bluetooth<br>communication/Email/Gmail/SMS/Wi-Fi, etc. |
| ページ内検索      | Search text in webpage.                                                        |

| 項目        | 説明                                                                                                    |
|-----------|----------------------------------------------------------------------------------------------------|
| PC版を表示    | Set whether to switch mobile Web page/PC Web page.                                                                                                    |
| オフライン用に保存 | Save the displaying web page.                                                                                                    |
| ダウンロード    | Check downloaded or downloading data information.                                                                                                    |
| 印刷        | <ul> <li>Print webpage/image with a printer connected via Wi-Fi.</li> <li>Printers corresponding to this function do not exist in Japan as of ●● 2012.</li> </ul> |
| 設定        | Perform web browser settings (P.238).                                                                                                    |

## Managing history and bookmarks

#### Viewing web pages from the history

- From the Home screen, "ブラウザ"
- 2 On the browser screen, ★→ tap 4, tap "履歴"→ tap "よく見るページ"/browsed date
  - A history list appears.
  - To add to bookmark, tap \* (gray) in History. \* (yellow) appears for the history which is added as bookmark.

## 3 Tap a webpage you want to view

#### Information

- ・ In the history list, 🗐 → Tap "履歴を消去" to delete all history.

#### Adding a web page to Bookmarks

- ] From the Home screen, "ブラウザ"
- 2 Display web page to add to bookmark  $\rightarrow \mathbb{I} \rightarrow$  tap  $\mathbb{I}$
- **3** Select bookmark's title or folder to register  $\rightarrow$  "OK"

#### Viewing web pages from a bookmark

From the Home screen, "ブラウザ"

### 2 🛛 → "ブックマーク"

· A bookmark list appears.

### **3** Tap a web page you want to view

#### Information

- When you tap each operation icon in the bookmark list to perform the following operations.
  - 🔚 / 🔣 : Switch list view
  - I : Add a bookmark
  - Create folders, move/delete/sort folders and bookmarks. To move a folder or bookmark, touch and hold folder/bookmark on the right of the screen and drag them to the folder on the left of the screen you want to move to (only for landscape view).

#### Menu of history/bookmark

The following items appear when touching and holding history/bookmark.

| 項目                                      | 説明                                                                                          |  |
|-----------------------------------------|---------------------------------------------------------------------------------------------|--|
| 開く                                      | Open a web page in current window.                                                          |  |
| 新しいタブで開く                                | Open a web page in a new window.                                                            |  |
| Remove from<br>Bookmarks <sup>* 1</sup> | Delete a web page saved as a bookmark in history from bookmark.                             |  |
| ブックマーク登録*1                              | Add to bookmark (It is not displayed if web page is already registered to bookmark).        |  |
| ブックマークを編集 <sup>*2</sup>                 | Edit the name or URL of the bookmark and change the storage folder.                         |  |
| ショートカットを追加**2                           | Create shortcut of bookmark on the Home screen.                                             |  |
| リンクを共有                                  | Share URL of web page via online service or send via Bluetooth function or mail attachment. |  |
| URLをコピー                                 | Copy URL of web page.                                                                       |  |
| 履歴から削除*1                                | Delete a web page from history.                                                             |  |

| 項目                      | 説明                                                |  |
|-------------------------|---------------------------------------------------|--|
| ブックマークを削除               | Delete a bookmark.                                |  |
| ホームページに設定               | Set a web page as home page.                      |  |
| すべて新しいタブで開く*3           | Open all webpages added to Bookmarks in new tabs. |  |
| フォルダ名を編集 <sup>**3</sup> | Change a folder name.                             |  |
| フォルダを削除**3              | Delete a folder.                                  |  |

%1 Displayed only in history list.

%2 Displayed only in bookmark list.

\*3 Displayed only when a folder of bookmarks is touched and held.

# Setting web browser

- 】 On browser screen, 🗐 → "設定"
- 2 "一般"/" プライバシーとセキュリティ "/"ユーザー補助"/" 詳細設定"/" 帯域 幅の管理"/"Labs" → tap item to set

General

| 項目        |           | 説明                                                |
|-----------|-----------|---------------------------------------------------|
| ホームページを設定 |           | Set a home page.                                  |
| 自動入力      | フォームの自動入力 | Set whether to input into Web form.               |
|           | 自動入力テキスト  | Set text to input automatically into<br>Web form. |

### Privacy and security

|            | 項目            | 説明                                                         |  |
|------------|---------------|------------------------------------------------------------|--|
| キャッシュを     | F消去           | Delete cache data.                                         |  |
| 履歴を消去      |               | Delete view history.                                       |  |
| セキュリティ     | / 警告を表示       | Display warning for low-security web pages.                |  |
| Cookie     | Cookie を許可    | Permit to save or read Cookies.                            |  |
|            | Cookie を消去    | Delete saved Cookies.                                      |  |
| 文字入力履<br>歴 | 文字入力履歴<br>を保存 | Save text data entered to a web page.                      |  |
|            | 文字入力履歴<br>を消去 | Delete stored text data.                                   |  |
| 位置情報       | 位置情報を有<br>効   | Permit accessing the location information of the terminal. |  |
|            | 位置情報を消<br>去   | Delete all location information of the terminal.           |  |
| パスワード      | パスワードを<br>保存  | Store user name/password entered to a web page.            |  |
|            | パスワードを<br>消去  | Delete stored username/password.                           |  |

### Accessibility

| 項目          | 説明                                                                                                    |
|-------------|----------------------------------------------------------------------------------------------------|
| 拡大縮小設定の上書き  | Activate "ユーザー補助" settings and set whether to zoom in/out all web pages.                                                 |
| テキストサイズ     | Set for magnification/reduction percentage of website text, zoom ratio when operating double tap, and minimum font size. |
| 画面の反転レンダリング | Set to enable/disable the screen invert rendering and contrast.                                                          |

### Advanced

| 項目              |                 | 説明                                                                  |  |
|-----------------|-----------------|---------------------------------------------------------------------|--|
| 検索エンジンを選択       |                 | Set search engine.                                                  |  |
| バックグラウン         | ンドで開く           | Display a new window behind the current viewing windows.            |  |
| Javaスクリブ        | 「トを有効化          | Enable JavaScript.                                                  |  |
| プラグインを有         | 与効化             | Enable plug-ins.                                                    |  |
| 保存先             |                 | Set a saving location of downloaded data.                           |  |
| サイト設定           |                 | Display detail of the web page accessed to location information.    |  |
| ページコンテ          | 表示倍率            | Set display magnification of web page.                              |  |
| レンツ             | ページを全体<br>表示で開く | Display a newly opened web page in full-screen view.                |  |
|                 | ページの自動<br>調整    | Display a web page fitting the screen size.                         |  |
| ポップアップ<br>をブロック |                 | Block popup windows.                                                |  |
|                 | 文字コード           | Set text encode.                                                    |  |
| 初期値にリ<br>セット    | 初期状態にリ<br>セット   | Delete data and reset settings to return to the default in Browser. |  |

### Bandwidth management

| 項目         |                | 説明                                                                   |
|------------|----------------|----------------------------------------------------------------------|
| 帯域幅の<br>管理 | 検索結果をプリ<br>ロード | Set browser to preload a highly trusted search result in background. |
|            | 画像の読み込み        | Set whether to display images.                                       |

### Labs

| 項目           | 説明                                                                                                    |
|--------------|----------------------------------------------------------------------------------------------------|
| クイックコントロール   | <ul> <li>Set whether to enable to operate browser by displaying quick control.</li> <li>Swipe from the left/right end of the screen to display quick control, and drag your finger to an operation icon for which you want to perform, then release it so that you can perform operations.</li> <li>If marked Quick controls, address bar etc. is not displayed.</li> </ul> |
| Googleインスタント | Set whether to use Google instant for refreshing<br>search result according to entering characters for<br>Google search.                                                                                                    |

# Settings

# Setting menu

You can set various items such as screen brightness, screen view, ringtone, communication, etc.

- ] From the Home screen, 토 → "設定"
- 2 Select a menu item and make settings

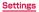

# Wireless and network

You can set for wireless network connection.

|           | 項目               | 説明                                                                                      |
|-----------|------------------|-----------------------------------------------------------------------------------------|
| Wi-Fi     |                  | → P.●●                                                                                  |
| Bluetooth |                  | → P.●●                                                                                  |
| データの使用    |                  | → P.●●                                                                                  |
| その他       | 機内モード            | → P. ●●                                                                                 |
|           | Wi-FiでKies接<br>続 | → P.●●                                                                                  |
|           | VPN              | → P.●●                                                                                  |
|           | テザリング            | → P.●●                                                                                  |
|           | Wi-Fi Direct     | → P.●●                                                                                  |
|           | モバイルネット<br>ワーク   | Set data communications,roaming, access point(APN), network mode,network operator, etc. |

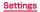

# Wi-Fi

You can use Wi-Fi function of the terminal to connect to wireless access point of your home or company network. Also, you can connect to Public wireless LAN service access point to use mails and Internet.

### Reception interference caused by Bluetooth devices

The terminal's wireless LAN device and Bluetooth devices use the same frequency band (2.4GHz). If you use the terminal near a Bluetooth device, reception interference may occur or the communications speed may lower. Also, you may hear noise or have a connection problem. In these cases, do the following:

- 1. Keep the wireless LAN device over 20 m away from a Bluetooth device.
- 2. Within 20 m, turn off either the wireless LAN device or the Bluetooth device.

#### Information

 Packet communication can also be used even when Wi-Fi function is ON. However, Wi-Fi will be used first during Wi-Fi connection. LTE/3G/GPRS network will be connected automatically if Wi-Fi network is disconnected. Be noticed that packet communication charge will be applied if you keep using LTE/3G/GPRS network after toggling.

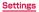

#### Enabling Wi-Fi and connecting to network

】 From the Home screen, 토 → "設定" → "Wi-Fi"

### 2 Set "Wi-Fi" ON

- Scanning of available Wi-Fi network starts automatically, and display the list.
- 3 Tap a Wi-Fi network you want to connect → "接続"
  - To connect to a Wi-Fi network protected by security, enter a security key and tap "接続".

Connecting using WPS

Wi-Fi network with "WPS利用可能" shown can be connected using WPS (Wi-Fi Protected Setup). Tap a Wi-Fi network → Mark "拡張オプションを表示" → Select connecting method from "WPS" → Operate on access point as required → Tap "接続".

#### Information

 The Wi-Fi network security key connected once is automatically saved so that you do not need to enter it next time.

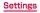

#### Notifying Wi-Fi open network

Set whether to notify when available open network exists near you.

- 2 3 → "詳細設定"
- 3 Mark "ネットワーク通知"

**Canceling connection of Wi-Fi network** 

- ] From the Home screen, 토 → "設定" → "Wi-Fi"
- 2 Tap a connected Wi-Fi network → "切断"

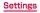

#### Setting Wi-Fi access point

- For information necessary for connection, refer to user manual of wireless LAN access point you use. For connecting to company LAN or using Public wireless LAN service, ask a network administrator or service provider about the required information for connecting.
- When the wireless LAN access point is set for connecting only to the MAC address registered device, register the MAC address of the terminal to the wireless LAN access point. To check MAC address, from the Home screen, with the matching of the terminal to the million of the terminal to the million of the terminal to the million of the terminal to the wireless LAN access point. To check MAC address, from the Home screen, with the terminal to the million of the terminal to the million of the terminal to the million of the terminal to the million of the terminal to the million of the terminal to the million of the terminal to the million of the terminal to the million of the terminal to the terminal to the million of the terminal to the million of the terminal to the million of the terminal to the million of the terminal to the million of the terminal to the million of terminal terminal
- 】 From the Home screen, 토 → "設定" → "Wi-Fi"
- 2 "+ネットワークを追加"
- 3 "セキュリティ " field→Select an authentication method you want to use
  - Available authentication methods are "WEP", "WPA/WPA2 PSK" and "802.1x EAP".
  - ・ If you select "なし", go to Step 5.

### 4 "パスワード" field → Enter a password

- If you select "802.1xEAP", set EAP method, Phase 2-authentication, CA certificate, User certificate, Identity, Anonymous identity, and Password.
- Entered password is displayed with "●". Mark "パスワードを表示" to display password.

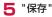

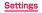

#### Information

- Enabling "アクセスポイント切替抑止", the automatic switching of access point is inhibited.
- · Default setting is enable to avoid unintended charge.
- Disabling "アクセスポイント切替抑止", the access point may be switched automatically and unintended charge may occur.
- Some applications may not work normally while "アクセスポイント切替抑止" is enabled when you installed the application.

### Setting sleep policy of Wi-Fi

You can set to disable Wi-Fi when the display of the terminal turns off or to enable when charging.

- 2 3 → "詳細設定"
- 3 "スリープ中のWi-Fi 接続" → Select a sleep policy

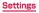

# Bluetooth

# From the Home screen, 토 → "設定" → "Bluetooth"

### **2** Tap $\blacksquare \rightarrow$ Select item

| 項目        | 説明                                                                                                    |
|-----------|----------------------------------------------------------------------------------------------------|
| デバイス名称    | Edit a device name of the terminal.                                                                                                    |
| デバイスの公開時間 | <ul> <li>Set detectable open period to other Bluetooth devices.</li> <li>Default setting is "2分".</li> <li>When you select "タイムアウトなし", the terminal is always available to the other Bluetooth devices to detect.</li> </ul> |
| 受信ファイルを表示 | Display received file.                                                                                                    |

#### お知らせ

- · Mark "SC-01E" to show the terminal from other Bluetooth devices.
- Tap "検索" to re-search Bluetooth devices.

### Using date

### From the Home screen, 🔄 → "設定" → "データの使用"

- The managing data usage screen is displayed, and mobile data communication amount (rough indication) by period or application is displayed.
- ・ You can enable the internet access via mobile network by setting "モバイ ルデータ" ON.
- You can set on the graphic the limit of mobile data communication usage amount or to use the alert. Limitation of the usage amount can be set only when "モバイルデータ制限を設定" has a check mark.

#### Limiting background data

You can limit the data communication automatically done by application. From the data usage display screen, tap  $\blacksquare \rightarrow$  place a check mark on "バッ クグラウンド制限".

### Airplane mode

Disable all wireless connections.

From the Home screen, tap = → "設定" → "その他..." → Mark "機内 モード" → "OK"

#### Information

- ・ Alternatively, press  $_{0}$  for 1 second or longer and tap "機内モード" to switch setting.
- ・ If you mark "機内モード", Wi-Fi also turns OFF. However you can turn ON the Wi-Fi while enabling Airplane mode.

### Connecting to Samsung Kies via Wi-Fi

You can connect Samsung Kies (P.●●) via Wi-Fi.

Start "Samsung Kies" on a PC

- 2 From the Home screen, tap = → "設定" → "その他..." → "Wi-Fi Kies 接続" → Confirm details of note → "OK"
  - A "Wi-FiでKies 接続" screen appears.
  - If Wi-Fi function is not ON, network connection screen appears. Select connection method and follow the onscreen instructions.

#### 3 Tap searched device name

· If Wi-Fi connection request screen appears, follow onscreen instructions.

#### Information

· Connect PC and the terminal to the same Wi-Fi network.

Settings

# Connecting to VPN (Virtual Private Network)

VPN (Virtual Private Network) is a technology to connect to the information in a protected local network from another network. Generally, VPNs are provided to companies, schools and other facilities. A user can access to the information in the local network from outside of the premises.

- To set up a VPN access from the terminal, you need to retrieve the information related to security from your network administrator.
- When ISP is set to sp-mode, PPTP is not available.

### Adding a VPN

- From the Home screen, 토 → "設定" → "その他..." → "VPN"
  - For the first activation, an attention screen appears. Tap "OK" and set screen unlock method following the onscreen instructions.

### **2** "VPNネットワークを追加"

#### To edit VPN

Touch and hold VPN to edit → " $^{+}$ " $^{+}$ " $^{-}$  Set each item → Tap " $_{+}$  F".

#### To delete VPN

Touch and hold VPN to delete → Tap "ネットワークを削除".

**3** Follow the instruction of the network administrator to set required items of VPN settings

保存"

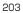

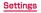

#### Connecting to a VPN

- 】 From the Home screen, 토 → "設定" → "その他..." → "VPN"
- 2 Tap a VPN you want to connect to
- 3 Enter necessary authentication information → "接続"
  - appears on the status bar.

#### **Disconnecting VPN**

- Open the notification panel → Tap the VPN connecting notification
- 2 "切断"

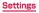

### Using tethering

.

Tethering means to connect devices support wireless LAN and USB to Internet via mobile

### Setting USB tethering

You can connect to Internet by connecting the terminal to PC via USB cable SC01.

To perform tethering, dedicated driver is required. For details, refer to the URL below.

http://www.samsung.com/jp/support/download.html

### Connect the terminal to PC via USB cable SCO2

2 From the Home screen, = → "設定" → "その他…" → "テザリング"

### Amark "USBテザリング"

· Confirm the details of precautions, and tap "OK".

#### Information

- PC operation environments (OS) for USB tethering are as follows. Operations on upgraded OS or added/modified environment are not guaranteed.
   Windows XP (Service Pack 3 or later), Windows Vista, Windows 7
- To transfer the data between the terminal and PC after connected via USB tethering (P.●●), reconnect the USB cable.

#### Setting Wi-Fi tethering

You can use the terminal as portable Wi-Fi hotspot to connect up to 8 wireless LAN devices to the Internet simultaneously.

From the Home screen, 토 → "設定" → "その他..." → "テザリング"

### Mark "Wi-Fiテザリング"

· Read precaution statement and tap "OK".

#### Adding hotspot for Wi-Fi tethering

From the Home screen, = → "設定" → "その他..." → "テザリング"

### 2 "Wi-Fi テザリングを設定"

- A "Wi-Fi テザリングを設定" screen appears.
- 3 "Wi-Fiデザリング設定"→"ネットワークSSIDD" → Enter the network SSID
  - · Initial setting is "Android HotspotXXXX".
  - Numbers are displayed in XXXX.
- 4 "Wi-Fiデザリング設定" → "セキュリティ" → "なし" / "WPA PSK" / select "WPA2 PSK" → tap "パスワード" column → enter password
  - ・ Initial setting is "なし".
  - ・ If you set "セキュリティ設定" to "なし", entering a password is not needed.

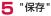

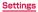

### Using Wi-Fi Direct

Connect the Wi-Fi Direct compatible devices to each other for data transmission.

- From the Home screen, → "設定" → "その他..." → "Wi-Fi Direct"
  Wi-Fi Direct setting screen appears, tap "OK".
- **2** Set "Wi-Fi Direct" ON  $\rightarrow$  tap "Wi-Fi Direct"  $\rightarrow$  tap the searched device name
  - → "スキャン" to update search result.
- 3 "接続"
  - Tap "Wi-Fi Directを切断" → "OK" to disconnect.

### Enabling data communication

Set to enable/disable the data access by mobile network.

- From the Home screen, → "設定" → "その他…" → "モバイルネット ワーク"
- 2 Place a check mark on "データ通信"
  - · The data access by mobile network is enabled.

### Setting an access point

Access point for connecting the Internet (sp-mode, mopera U) is already registered. You can add or change it if necessary.

By default, sp-mode is set for the usual access point.

#### Checking the access point in use

From the Home screen, 🐷 → "設定" → "その他..." → "モバイルネット ワーク" → "APN"

#### Setting an access point additionally

- Do not change other than MCC to 440 and MNC to 10. If they are changed, they are not displayed on the screen.
- 2 "名前" → Enter a name of network profile you create → "OK"
- 3 "APN" → Enter the access point name → "OK"
- 4 Enter the other items required by the network operator
- 5 圓→ "保存"
  - When MCC and MNC are not displayed, perform Reset to default or set an access point manually.

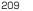

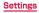

#### Initializing an access point

By initializing an access point, the settings can be in the default state.

- From the Home screen, → "設定" → "その他..." → "モバイルネット ワーク" → "APN"
- 2 
   → "初期値にリセット"

#### Inhibiting access point auto-switch

Inhibit the access point auto-switch to avoid unintended charge.

- From the Home screen, → "設定" → "その他…" → "モバイルネット ワーク"
- 2 Place a check mark on "アクセスポイント切替抑止"

#### sp-mode

sp-mode is ISP for NTT DOCOMO smartphone. In addition to accessing Internet, you can use the mail service using the same address as i-mode mail (@docomo. ne.jp), etc. sp-mode is a service requiring subscription. For details of sp-mode, refer to NTT DOCOMO's website.

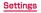

### mopera U

mopera U is ISP of NTT DOCOMO. By subscribing to mopera U, you can use Internet after making simple settings. mopera U is a service requiring subscription.

#### Setting mopera U

- From the Home screen, → "設定" → "その他..." → "モバイルネット ワーク" → "APN"
- 2 Tap to change to on "mopera U(定額データプラン) (mopera U (Flat-Rate Data Plan))" / "mopera U(スマートフォン定額) (mopera U (Smartphone flat-rate))" / "mopera U設定 (mopera U settings)" mopera U is set to the access point for use.

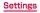

#### Information

- "mopera U設定 (mopera U settings)" is an access point for setting mopera U. When you use the access point for mopera U settings, packet communication charges do not apply. Note that you can set only the initial setting screen or the setting change screen. For details of mopera U settings, refer to mopera U website.
- Subscription to "Pake-hodai double/ Pake-hodai simple" is required for using "mopera U (スマートフォン定額) (mopera U (Smartphone flatrate))". For details of mopera U (スマートフォン定額) (mopera U (Smartphone flatrate)), refer to NTT DOCOMO's website.
- Subscription to "Flat-Rate Data Plan" is required for using "mopera U (定額 データブラン) (mopera U (Flat-Rate Data Plan))". For details of mopera U (定 額データプラン) (mopera U (Flat-Rate Data Plan)), refer to NTT DOCOMO's website.

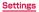

# Device

# Sound

Set ringtone, vibration, etc.

|    | 項目       | 説明                                                                 |
|----|----------|--------------------------------------------------------------------|
| 一般 | 音量       | Set sound volume for notification, media player, alarm, operations |
|    | バイブの強度設定 | Set intensity of vibration                                         |
| 通知 | 標準通知音    | Set notification sound such as mail etc.                           |
|    | サウンドとバイブ | Set ON/OFF of vibration when notifying of new SMS, etc.            |

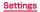

|      | 項目                | 説明                                                                       |
|------|-------------------|--------------------------------------------------------------------------|
| システム | タッチ操作音            | Play tones when using dial pad.                                          |
|      | Audible selection | Set operating sound for applications and menu to ON/OFF.                 |
|      | 画面ロック音            | Set sound while the screen is locked/<br>unlocked to ON/OFF.             |
|      | GPS通知             | Set notification sound for notifying GPS ON/OFF.                         |
|      | 画面タップ時のバイブ        | Set vibration to ON/OFF when tapping a numeric key on the keypad screen. |

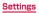

#### Notifying notice by sound or vibration

Set melody as ringtone or vibrate when there is notice.

- Setting notifying sound
  - From the Home screen, 토 → "設定" → "サウンド" → "標準通知音"
- **2** Tap notifying sound to set  $\rightarrow$  "OK"
- Setting vibration
- From the Home screen, → "設定" → "サウンド" → "バイブの強度 設定"
- 2 Adjust the strength → "OK"
  - · When you set manner mode ON, notifying sound does not ring.

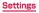

# Display

### You can set screen brightness or display method.

| 項目   |              | 説明                                                                                 |
|------|--------------|------------------------------------------------------------------------------------|
| 画面表示 | ホーム画面の<br>壁紙 | Select a wallpaper for the Home screen from "<br>ギャラリー "/"ライブ壁紙"/"壁紙 "/"壁紙ギャラリー ". |
|      | ロック画面の<br>壁紙 | Select a wallpaper from "ギャラリー"/"壁紙".                                              |
|      | ヘルプ          | Set whether to display help on the lock screen.                                    |

| 項目 |               | 説明                                                                                                    |
|----|---------------|----------------------------------------------------------------------------------------------------|
| 一般 | 明るさ           | Set brightness of screen.                                                                                                    |
|    | 画面モード         | Set screen mode.                                                                                                    |
|    | 画面の自動回<br>転   | Switch auto rotation of portrait/landscape view according to the terminal orientation.                                                                                            |
|    | クイック起動        | Set multifunctional softkey to open applications.                                                                                                    |
|    | 画面のタイム<br>アウト | <ul> <li>Set elapsed time to turn off the screen.</li> <li>The screen becomes dim a little in approx.</li> <li>6 seconds before the set time to notify the screen off.</li> </ul> |
|    | フォントスタ<br>イル  | Set font style for the screen.                                                                                                    |
|    | 文字サイズ         | Set font size in the screen.                                                                                                    |
|    | 省エネモード        | Adjust screen brightness automatically in order to save power.                                                                                                    |
|    | 水平調整          | Adjust leveling of the terminal using acceleration meter.                                                                                                    |

# Power saving mode

#### Set for power saving mode.

| 項目               |                    | 説明                                                                           |
|------------------|--------------------|------------------------------------------------------------------------------|
| 省電力モード<br>(カスタム) | 省電力モード(カス<br>タム)   | Set whether to switch to power saving mode when the battery level is low.    |
|                  | 省電力モード(カス<br>タム)設定 | Set custom power saving settings.<br>• Tap "OK" to save customized settings. |
| 省電力のヒン<br>ト      | 省電力について            | Display the description for each item for power saving mode settings.        |

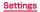

# Storage

Check memory space of the terminal.

| 項目              |                      | 説明                                                  |
|-----------------|----------------------|-----------------------------------------------------|
| システムメモリ<br>(本体) | 合計容量                 | Display total data volume of the terminal           |
|                 | アプリ                  | Display data volume used for each item              |
|                 | 画像、動画                |                                                     |
|                 | 音楽                   |                                                     |
|                 | ダウンロード               |                                                     |
|                 | その他                  |                                                     |
|                 | 使用可能                 | Display available free memory space of the terminal |
| 外部SDカード         | 合計容量                 | Display entire memory space of microSD card.        |
|                 | 使用可能                 | Display free memory space of microSD card.          |
|                 | 外部 SD カードの<br>マウント解除 | Unmount/recognize microSD card.                     |
|                 | 外部 SD カードを<br>初期化    | → P.55                                              |

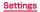

### Battery

View battery use, battery level, etc.

# Application manager

You can set application view and management.

| 項目       | 説明                                                                                                    |
|----------|----------------------------------------------------------------------------------------------------|
| ダウンロード済み | A list of installed application on the terminal is displayed.<br>Tap application name to confirm the version information and<br>memory usage, forced outage, uninstall etc.                                                 |
| 外部SDカード  | A list of installed application on external SD card is displayed. Tap application name to confirm the version information and memory usage, forced outage, uninstall etc.                                                   |
| 実行中      | A list of using service/cached process is displayed.<br>Tap service name/cached process name → tap "停止" to<br>stop the service.                                                                                             |
| 全て       | A list of all functions or applications is displayed. Tap<br>function name or application name to confirm the version<br>information and memory usage, forced outage, disable the<br>built-in application, delete date etc. |

#### お知らせ

- On the "ダウンロード済み"/"外部SDカード"/"全て" tab, ヨ → tap "サイズ順 "/"a-z名前順" to change displaying method of the list.
- On the "実行中" tab, tap "使用中のサービスを表示"/"キャッシュしたプロセスを表示" on the upper side of the screen to switch the displaying content of the list.

#### **Disabling applications**

Disabled application stops its operation and it is not displayed on the Applications screen.

- The application is not uninstalled.
- · It is available for some applications or services that cannot be uninstalled.

From the Home screen, 🔄 → "設定" → "アプリケーション" → "全て"

2 Tap an application to disable → "無効" → "OK"

#### Information

If you disable an application, another application linking with the disabled application may not be operated correctly. Enable the application again to operate linked application correctly. To enable again, from the Home screen, 

 → "設定" → "アプリケーション" → "全て" → Scroll down to the end of the list → Tap an application you want to enable → Tap "有効".

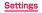

# Personal

# Docomo service

You can set functions for docomo service.

| 項目               | 説明                                                                                                    |  |
|------------------|----------------------------------------------------------------------------------------------------|--|
| アプリケーション<br>管理   | Check update checker, etc.                                                                                 |  |
| Wi-Fi            | Set up & manage Wi-Fi settings for docomo service.                                                         |  |
| ドコモアプリパス<br>ワード  | Set password for docomo apps.                                                                              |  |
| オートGPS           | AUTO-GPS function setting, history of positioning location.                                                |  |
| ドコモ位置情報          | Set location information service function for imadoco search/imadocokantan search/Keitai-Osagashi Service. |  |
| オープンソースラ<br>イセンス | Display Open source licence.                                                                               |  |

# Home selection

You can switch home applications for the Home screen.

| 項目                | 説明                                   |
|-------------------|--------------------------------------|
| docomo Palette Ul | → P. ●●                              |
| TouchWizホーム       | Set Home screen provided by Samsung. |

## Accounts and sync

You can set synchronization of each application or online service.

| 項目                 | 説明                                                     |
|--------------------|--------------------------------------------------------|
| アカウントを追加           | → P.●●                                                 |
| 全てを同期/同期をキャンセ<br>ル | Synchronize registered accounts/Stop synchronizing.    |
| 自動同期               | Set whether to synchronize automatically with account. |

# Location-based services

#### Set location-based search or GPS function.

| 項目                | 説明                                                                                                   |  |
|-------------------|----------------------------------------------------------------------------------------------------|--|
| 無線ネットワークを<br>使用   | Locate the location with Wi-Fi/mobile network.                                                       |  |
| GPS機能を使用          | Highly accurate location information can be detected.<br>However, the usage of battery is increased. |  |
| 位置情報履歴            | Save the history of detected location information (up to 100).                                       |  |
| センサー補助を使用         | Enhance the accuracy to detect location information while walking by using motion sensor.            |  |
| 位置情報とGoogle<br>検索 | Set whether to allow Google to use the location information data.                                    |  |

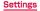

# Security

# You can set for security.

| 項目     |                       | 説明                                                                                                    |
|--------|-----------------------|----------------------------------------------------------------------------------------------------|
| 画面のセキュ | 画面ロック                 | $\rightarrow$ (P. $\bigcirc$ )                                                                                                    |
| リティ    | オーナー情報                | Set whether to display the owner information when the screen is locked                                                                                    |
| 暗号化    | 端末を暗号化                | Encrypt data saved in the terminal                                                                                                    |
|        | 外部 SD カードを<br>暗号化     | Set encrypt setting for SD card.                                                                                                    |
| 端末捜索   | SIM変更アラー<br>ト         | Send SMS to another mobile phone when the UIM is changed (P. $ullet$ ).                                                                                   |
|        | アラートメッ<br>セージの受信者     | Add/Edit sending message or recipient when the UIM is changed                                                                                             |
|        | リモートコント<br>ロール        | Enable to lock the terminal, delete data or<br>chase the terminal remotely. For details, refer<br>to the following website.<br>http://www.samsungdive.com |
|        | SamsungDive<br>Webページ | Display the homepage of SamsungDive.<br>http://www.samsungdive.com                                                                                        |

| I             | 頁目                | 説明                                                                                                |
|---------------|-------------------|---------------------------------------------------------------------------------------------------|
| SIMカード<br>ロック | SIMカードロッ<br>クを設定  | $\rightarrow$ (P. $\bigcirc$ $\bigcirc$ )                                                         |
| パスワード         | パスワードを表<br>示      | Set whether to display entered characters on password entry screen.                               |
| デバイス管理        | デバイス管理機<br>能      | Set whether to enable<br>Device administrators.                                                   |
|               | 提供元不明のア<br>プリ     | Set whether to permit installation of<br>applications other than ones provided by<br>Google Play. |
| 認証情報スト<br>レージ | 信頼できる認証<br>情報     | Display trusted certificates.                                                                     |
|               | ストレージから<br>インストール | Install encrypted certificates from USB storage.                                                  |
|               | 証明書を消去            | Delete all certification data and passwords.                                                      |

#### Information

#### Canceling the screen lock

- To turn Off the screen lock, form the Home screen, 
  → "設定" → "セキュリ
   ティ" → "画面ロック" → Enter a unlocking pattern, PIN or password → Tap
   "OFF".
- When you fail entering unlock pattern, PIN or password 5 times, a message indicating re-entry after 30 seconds appears. Note that you cannot unlock the screen lock in case that you forget unlock pattern, PIN or password.

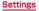

#### Security codes used on the terminal

Some functions provided for convenient use of the terminal require the security code to use them. Besides a password for screen lock of the terminal, a network security code necessary for the network services etc. are available. Make use of the terminal using an appropriate security code according to the purpose.

 Entered PIN/password for the screen lock, network security code, PIN code and PUK code are shown as "•".

#### Notes on the security codes

- Avoid using a number that is easy to guess, such as "birth date", "part of your phone number", "street address number or room number", "1111", and "1234". Make sure to make a note of the security code you set lest you should forget it.
- Be very careful not to let others know your security code. If your security code is known by anyone else, DOCOMO shall have no liability for any loss due to any unauthorized use of it.
- If you forget security codes, you should bring your official identification (such as driver's license), the terminal, and UIM with you to the nearest docomo Shop. For details, contact the "General Inquiries" on the last page of this manual.
- The PUK code is written on the subscription form (copy for customer) handed at the subscription in the docomo Shop. If you subscribe at other than docomo Shop, you should bring your official identification (such as driver's license), the UIM with you to the nearest docomo Shop or contact the "General Inquiries" on the last page of this manual.

#### PIN/Password for screen lock

It is a security code for using the screen lock function of the terminal.

#### Network security code

The network security code is a 4-digit number necessary for identification or using the docomo Network Services at reception of your request in docomo Shop or at docomo Information Center. It can be set any number at the subscription and also changed later by yourself.

You can change your network security code to the new one using the PC if you have a "docomo ID //(3 n - k") for General support site for PC "My docomo". \*\* For information on "My docomo", see P.<?>.

#### PIN code

You can set Security code, namely PIN, for the UIM. This code is set to "0000" at the time of subscription. It can be changed by yourself.

PIN is a 4- to 8-digit security number (code) that must be entered for user confirmation to prevent unauthorized use by a third party every time you insert the UIM into the terminal or when the terminal is powered on. By entering the PIN code, making/receiving terminal operations are enabled.

- If you use newly purchased the terminal with the UIM you used inserted, use the set PIN code on the former terminal.
- If you enter a wrong PIN code 3 times consecutively, the PIN code is locked and you cannot use the code. In this case, enter "PINロック解除コード" (PUK) to unlock and then set PIN code again.

Enter PUK (8-digits)  $\rightarrow$  "OK"  $\rightarrow$  Enter a new PIN code  $\rightarrow$  "OK"  $\rightarrow$  Enter the PIN code again  $\rightarrow$  Tap "OK".

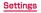

#### PUK code

The PUK code is an 8-digit number for canceling the locked PIN code. The PUK code cannot be changed by yourself.

 If you enter a wrong PUK code 10 times consecutively, the UIM is locked. If it locked, please contact a docomo Shop.

#### Setting PIN code

You can set to require the PIN code entry for using the terminal when the power is turned on.

From the Home screen → "設定" → "セキュリティ" → "SIMカー ドロックを設定" → Mark "SIMカードロック" → Enter PIN code → "OK"

#### Changing PIN code

- From the Home screen, → "設定" → "セキュリティ" → "SIMカー ドロックを設定" → Mark "SIMカードロック" → Enter PIN code → "OK"
- 2 "SIM PINの変更" → Enter PIN code → "OK" → Enter new PIN code → "OK" → Enter PIN code again → "OK"

- From the Home screen, → "設定" → "セキュリティ " → "外部SD カードを暗号化"
- 2 Mark "外部SDカードを暗号化"
  - To encrypt all files in SD card, Mark "外部SDカード内の全てのファイルを暗号 化".
  - To encrypt all non-multimedia files in SD card, Mark "外部 SD カード内のマル チメディアファイルは暗号化しない".
- 3 "次へ" → Enter a password → "続行" → "適用"
  - It may take time to encrypt the entire SD card.

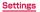

# Language and input

You can set the language, input method, Google voice search and Textto-speech function.

| 項目 | 説明                   |  |
|----|----------------------|--|
| 言語 | Set language to use. |  |

#### Keyboards and input methods

| 項目                         | 説明                                                                                                    |  |
|----------------------------|----------------------------------------------------------------------------------------------------|--|
| 標準                         | Set input method.                                                                                       |  |
| Google音声入力                 | You can set language to input for Google voice search, and hide the search result with inadequate word. |  |
| Samsung keypad (日<br>本語不可) | → (P.●●)                                                                                                |  |
| Samsung日本語キー<br>パッド        | → (P.●●)                                                                                                |  |

#### Speech

| 項目           |             |               | 説明                                                            |
|--------------|-------------|---------------|---------------------------------------------------------------|
| 音声検索         | 言語          |               | Set language to enter for Google voice search.                |
|              | セーフサーチ      |               | Set adult filter for images and text.                         |
|              | 不適切な語句をブロック |               | Hide search result including improper words.                  |
| 音声読み上げ<br>出力 | 優先TTSエンジン   |               | Set the installed speech synthesis engine.                    |
|              | 一般          | 音声の速度         | Set text reading speed.                                       |
|              |             | サンプル試聴        | Playback sample of audio synthesis.                           |
|              |             | スピーチモード       | Read out on arrival of message or notification automatically. |
|              |             | スピーチモード<br>設定 | Set the speech mode.                                          |

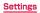

# Back up and reset

You can set back up of Google application or reset the terminal.

| 項目            |                 | 説明                                                                                                    |
|---------------|-----------------|----------------------------------------------------------------------------------------------------|
| バックアップと<br>復元 | データのバッ<br>クアップ  | Back up the settings, data etc. of Google application to Google server.                                                                                        |
|               | バックアップ<br>アカウント | Set an account for backup.                                                                                                    |
|               | 自動復元            | Restore backed up settings and data when reinstalling application.                                                                                             |
| 個人データ         | 工場出荷状態<br>に初期化  | <ul> <li>Reset the terminal to the default.</li> <li>Data saved in microSD card cannot be deleted. To delete them, perform "Format SD card" (P.●●).</li> </ul> |

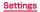

# System

# Dock

| 項目   | 説明                                                                          |  |
|------|-----------------------------------------------------------------------------|--|
| ドック音 | Set whether to sound when attaching/removing the terminal to/from the dock. |  |

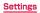

# Date and time

By default, "自動日時設定" (download date and time information from network automatically and adjust) is set. To set date and time manually, unmark "自動日時設定" in advance.

| 項目         | 説明                                                               |
|------------|------------------------------------------------------------------|
| 自動日時設定     | Adjust date and time automatically according to online settings. |
| 自動タイムゾーン   | Set time zone automatically.                                     |
| 日付設定**     | Set date.                                                        |
| 時刻設定*      | Set time.                                                        |
| タイムゾーン選択   | Set a time zone.                                                 |
| 24時間形式を使用  | Switch clock to 24-hour format.                                  |
| 日付の表示形式を選択 | Switch format of year, month and date.                           |

When Google account is set, date and time information may be adjusted automatically.

# Accessibility

You can set User support applications which sounds or vibrates according to operation for user's operation.

| 項目   |                    | 説明                                                                                                    |
|------|--------------------|----------------------------------------------------------------------------------------------------|
| サービス | TalkBack           | Enable user accessibility such as service with which sound or vibration responds to your operations and text-reading service. |
| システム | 文字サイズ              | Set font size in the screen.                                                                                                  |
|      | 画面の自動回転            | Switch to portrait/landscape view according to orientation of the terminal automatically.                                     |
|      | 音声パスワード            | Set whether to read out entered password using TalkBack.                                                                      |
|      | 長押しの調整             | Set time for touching and holding the touch screen.                                                                           |
|      | Webスクリプト<br>インストール | Set whether to install script which allows you to easily access web contents from an application.                             |

#### Information

- You can download compatible applications such as Kick back, Sound back from Google Play to set.
- If allow the use of "ユーザー補助アプリケーション" (TalkBack), note that private informations such as credit card number or user interface will be recorded. NTT DOCOMO is not liable for any loss of the registered data or information.

#### Motion

Set motion which sensed the tilt of the terminal etc. to operate the terminal.

| 項目       | 説明                                                                                                    |
|----------|----------------------------------------------------------------------------------------------------|
| モーション起動  | Set motion which sMotion activation<br>Set whether to activate the motion                                                                                |
| 傾けてズーム   | Zoom in or out screens for Gallery or Browser                                                                                                    |
| パンニングで編集 | Move icons to the other page one by one when editing<br>Home screen or Applications screennsed the tilt of the<br>terminal etc. to operate the terminal. |

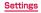

# Developer options

## You can set options for application development.

| 項目                   |                 | 説明                                                                                                    |
|----------------------|-----------------|----------------------------------------------------------------------------------------------------|
| USBデバッグ              |                 | Set a debug mode while USB is connected.                                                                |
| 開発端末ID               |                 | Display the development ID of the terminal.                                                             |
| 擬似ロケーションを許可          |                 | Set whether to allow false location.                                                                    |
| HDCPチェック設定           |                 | For HDCP check, select whether to check at<br>all times, check only on DRM content, or do not<br>check. |
| PCバックアップパスワード        |                 | Set password for desktop backup.                                                                        |
| ユーザーイ<br>ンターフェ<br>イス | 厳格モード           | Set whether to blink the screen when operating application on main thread for long periods.             |
|                      | ポインターの位<br>置を表示 | Set whether to overlay the touched coordinate.                                                          |
|                      | タッチを表示          | Set whether to visualize the touch operation to display.                                                |

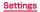

| 項目                   |                   | 説明                                                                      |
|----------------------|-------------------|-------------------------------------------------------------------------|
| ユーザーイ<br>ンターフェ<br>イス | 画面の更新を表<br>示      | Set whether to display the area with flash when updating the screen.    |
|                      | CPU使用状況を<br>表示    | Set whether to overlay the current CPU usage.                           |
|                      | GPUレンダリン<br>グを使用  | Set whether to use 2D hardware acceleration.                            |
|                      | ウィンドウアニ<br>メ      | Set animation scale.                                                    |
|                      | トランジション<br>アニメ    | Set animation scale.                                                    |
| アプリ                  | アクティビティ<br>を破棄    | Set whether to break the activity when the user finished off.           |
|                      | バックグラウン<br>ド処理を制限 | Limit the process number of background process.                         |
|                      | 全ての ANR を<br>表示   | Set whether to notify when the background application dose not respond. |

# About device

You can check information such as number, battery level, legal information, etc.

| 項目           |                  | 説明                                                            |
|--------------|------------------|---------------------------------------------------------------|
| ソフトウェア更新     |                  | → (P.●●)                                                      |
| ステータス        |                  | View battery level, number, etc.                              |
| 法定<br>情報     | オープンソース<br>ライセンス | Check license agreement of open source.                       |
|              | Google利用規約       | Check the terms of use of Google.                             |
|              | ライセンス設定          | DivX <sup>®</sup> VOD: Check or cancel the registration code. |
| 認証           |                  | Display Technical Compliance Mark, etc.                       |
| モデル番号        |                  | View model number                                             |
| Androidバージョン |                  | View software version                                         |
| ベースバンドバージョン  |                  |                                                               |
| カーネルバージョン    |                  |                                                               |
| ビルド番号        |                  |                                                               |

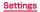

# File management

# File operation

When you connect the terminal and a PC using the USB cable SCO1, you can transfer data with a PC, synchronize data and synchronize data, update the firmware using Samsung Kies.

Using "マイファイル", you can view of manage data saved in the terminal.

 You need to download Samsung Kies and dedicated driver from Samsung's homepage and install it into your computer. For more information, see the following homepage.

http://www.samsung.com/jp/support/download.html

# Connecting with USB cable SC01

## Connect the terminal to a PC with USB cable SC01

Insert the 30-pin plug with facing "SAMSUNG" printed side up horizontally.

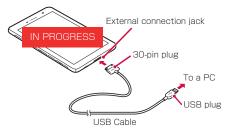

# **2** When you have finished using it, pull out the 30-pin plug of USB cable from the terminal

#### Information

- Connect the USB plug of USB cable directly to the USB connector of a PC. If you connect it via USB hub or USB extension cable, it may not work properly.
- Do not remove USB cable while data is transferred. It may cause damage of data.
- To remove USB cable from the PC, pull out the USB plug horizontally.

# Folder composition of the terminal

When the terminal is connected to a PC, the terminal is recognized as "SC-01E" and the data which can be exchange with a PC is saved in the "Tablet" folder.

- The file composition in the "Tablet" folder by default is as follows.
  - Alarms
  - Android\*
  - DCIM
  - Download
  - Movies
  - Music
  - Notifications
  - peel
  - Pictures
  - Podcasts
  - Ringtones

% It may take time depending on the terminal condition.

#### Information

 When you receive data via communication or activate specified applications, folders corresponding to the performed operations or types of data may be automatically created in the "Tablet" folder.

#### IN PROGRESS

# Handling folders and files

 Operate with "USBデバッグ" unmarked. To check "USBデバッグ" setting, from the Home screen, tap "設定" → "開発者向けオプション".

#### Exchanging data with a PC

#### Connect the terminal and a PC with USB cable

- The terminal is recognized by a PC.
- If the screen asking whether to auto play appears, make the setting as required.
- 2 Select "マイコンピュータ (Computer)" → "SC-01E" → "Tablet" on a PC
  - · A folder list in the terminal is displayed.
- 3 Drag and drop a data

#### Synchronizing data with Windows Media Player

Synchronize data such as music, moving pictures, etc. on a PC with the terminal.

#### Connect the terminal and a PC with USB cable

- The terminal is recognized by a PC.
- If the screen asking whether to auto play appears, make the setting as required.
- **2** Start Windows Media Player on the PC and execute synchronization

#### Information

- Some copyright protected data may not be played on terminals other than used for the transfer.
- · Some data may not be played due to copyright protection.

# **Using Samsung Kies**

By using Samsung Kies, you can synchronize the data such as contacts, calendar, music/video with the terminal or update the firmware of the terminal.

• Download Samsung Kies from Samsung website and install to a PC. For details, refer to the following website.

http://www.samsung.com/jp/support/kies.html

## Start Samsung Kies on the PC

- For using Samsung Kies, refer to "Kies  $\texttt{Fa-hy}\mathcal{P}\mathcal{W}$  " in the " $\mathcal{N}\mathcal{V}$  " menu.
- 2 Connect the terminal and a PC with USB cable

#### **Connecting Samsung Kies via Wi-Fi**

Connect to a PC using Wi-Fi to connect Samsung Kies.

- · Set Wi-Fi network connection beforehand (P.99).
  - Start Samsung Kies on a PC
- 2 From the Home screen, → "設定" → "その他…" → "Wi-FiでKies 接続"
- 3 Tap a detected device name
  - When the PC recognizes the terminal, click "( $\sharp\iota\iota$ )" on the Samsung Kies screen.
  - To disconnect, tap "キャンセル".

#### Information

· Be sure to connect a PC and the terminal to the same Wi-Fi network.

# **Using My Files**

You can display or manage various data such as still images, moving pictures, music or document saved to the terminal.

From the Home screen, 토 → "マイファイル"

## **2** Tap a folder you want to use $\rightarrow$ Tap a file

· Select application you want to view/play to view/play selected file.

#### To perform operations such as sending, copying or deleting

Mark a folder/file you want to operate  $\rightarrow$  Tap  $\square$  (send) /  $\blacksquare$  (copy)  $\bowtie$  (cut) /  $\blacksquare$  (delete).

- When you copy or cut, tap III to paste it.
- If you mark folder, sending operation is not available.

#### To create a folder

F → Enter a folder name → Tap "完了".

To switch display methods of folder/file list

Тар Η / 🗮.

To return to the top layer

Tap <u>,</u>

To search file

Q → Enter words to be searched.

#### Information

- Mark folder/file, and tap ,→ "名前を変更"/ "詳細" to rename or view details.
- Tap = → "設定" to show/hide hidden files or extensions, and set home directory.

# **Bluetooth communication**

# You can transfer data by connecting the terminal and Bluetooth device wirelessly.

- For Bluetooth compatible version or profile, see P.385.
- For setting or operations, refer to the user manual of Bluetooth device to connect.
- · The terminal does not connect wirelessly with all types of Bluetooth devices.

#### Notes on using Bluetooth function

- Connect the terminal to the other Bluetooth device within 10 m of vistaed distance. Depending on the environment (wall, furniture, etc.) or structure of building, available distance for connecting may be extremely small.
- 2. Keep more than 2 m away from the other device (electronic products, AV equipment, OA equipment etc.) and connect it. Always keep more than 3 m away from a microwave oven because it strongly affects the connection when it is operated. If it is near, the connection may not be established properly when the other device power on. Or the connection may cause noises on TV or radio or the image may be distorted.

#### Reception interference caused by wireless LAN devices

The terminal's Bluetooth device and wireless LAN devices use the same frequency band (2.4 GHz). If you use the terminal near a wireless LAN device, reception interference may occur or the communications speed may lower. Also, you may hear noise or have a connection problem. In these cases, do the following:

- 1. Keep the Bluetooth device over 20 m away from a wireless LAN device.
- 2. Within 20 m, turn off either the Bluetooth device or the wireless LAN device.

#### Bluetooth password

Password is an authentication code to enter when accessing Bluetooth devices for the first time to recognize and permit the connection each other. Entering the same password (up to 16 one-byte alphanumeric character) on each sending/receiving device is required.

· On the terminal, password may be displayed as "PIN".

# Enabling Bluetooth function and making the terminal detectable

- From the Home screen, 🖃 → "設定" → "Bluetooth"
- 2 Mark "Bluetooth"
- 3 Mark "SC-01E"
  - Tap 
     to change the device name or open period of the device.

#### Information

- · When you do not use Bluetooth function, disable it to save the battery.
- The setting of the Bluetooth ON/OFF is not changed even when the power is turned off.

# Pairing/Connecting with a Bluetooth device

To transfer data between the terminal and other Bluetooth device by Bluetooth connection, perform pairing (connection setting) with the device in advance and register it to the terminal.

- Depending on Bluetooth device, only pairing is performed or pairing and connection is performed successively.
- Cannot play music on SCMS-T non-compliant Bluetooth devices.

## On the Bluetooth settings screen, "デバイスをスキャン"

Detected Bluetooth devices list appears.

#### 2 Tap a device you want to connect

- When the connection is established, "ペアリング済み" is displayed below the Bluetooth device.
- · If paring confirmation screen appears, tap "OK".
- For some Bluetooth devices, after completion of pairing, connection may be established successively by tapping device. When the connection is established, "接続しました。" is displayed below the Bluetooth device.
- If password (PIN) entry screen appears, enter password (PIN) → Tap "OK".

#### When the other device requests for pairing

- When a screen asking for pairing for Bluetooth connection appears, tap "OK".
- If password (PIN) entry screen appears, enter password (PIN)  $\rightarrow$  Tap "OK".

#### To disconnect

On the Bluetooth device list, tap a connected device → "OK".

#### To check the connection status with the paired device

- On the Bluetooth device list, tap of for a device you want to check.
- To change the device name, tap "名前を変更" → Change the name → Tap "OK".
- To change the auto connect setting. for a profile you want to change → Mark/Unmark "自動接続". If "自動接続" is unmarked, appears on the status bar to notify that the Bluetooth device is ready to connect when Bluetooth is enabled on setting/notification panel.

# Canceling the pairing

On the Bluetooth compatible device list, 
you want to cancel → "ペアリングの解除"

## Sending/Receiving data via Bluetooth function

• Set the Bluetooth function to ON beforehand to be detectable.

#### Sending data via Bluetooth

You can send data of Contacts (namecard data in vcf format) or Calendar data, files such as still images or moving pictures, etc. to a Bluetooth device (PC etc.).

• For sending, perform the operation from the menu of each application, etc.

#### **Receiving data via Bluetooth**

#### Send data from the sender

• 🛐 appears on the status bar.

### 2 Open the Setting/Notification panel, "ファイルを受信中…"→ "承認"

- 🛃 appears on the status bar and data reception starts.
- Reception condition can be checked by the Setting/notification panel.
- After completion of the reception, tap "Bluetooth: 受信済みファイル" to display the list of received data. Tap data you want to view/play, you can check received data.
- You can also tap "受信ファイルを表示" on the Bluetooth settings screen to check the received files.

# AllShare

# By using Wi-Fi function, you can share files with the other DLNA (Digital Living Network Alliance) device.

- To use AllShare, set Wi-Fi network connection with the other device beforehand (P.99).
- Depending on the device type, some files may not be playable.

## Setting DLNA

From the Home screen,  $\blacksquare \rightarrow$  "AllShare"

| Item               | Description                                                           |
|--------------------|-----------------------------------------------------------------------|
| メディアサーバー名          | Set a name displayed on the recipient device as a server name.        |
| 共有メディア             | Set media type to share.                                              |
| アクセスポイントネットワーク     | Select access point.                                                  |
| 他のデバイスからアップ<br>ロード | Set response when uploading from the other device.                    |
| 標準保存先              | Select the default memory location for saving downloaded media files. |

## Sharing files with the other DLNA device and using them

- From the device list on left of the screen, mark a device which includes files you want to use
  - When any device is not displayed, tap 🖉 and then search again.
  - Touch and hold a device → "詳細" to check detailed information.

## 2 "ビデオ" / "写真" / "音楽" → Tap a file to play

#### To save file in the other party's device to the terminal

 $\blacksquare \rightarrow$  Mark a file you want to save  $\rightarrow$  Tap "OK".

To switch devices to play the file

 $\blacksquare \rightarrow$  Tap a device you want to switch to.

## **3** Perform play operation of the file on the terminal

- Depending on network connection or receiver device condition, the play may be interrupted.
- To send data in the terminal to another device, in Step 1, tap " $\forall \vec{\tau} \vec{\tau} \vec{\lambda} \rightarrow A$  folder in which the data you want to send is saved  $\rightarrow \mathbf{\Delta} \rightarrow \mathbf{Mark}$  a file you want to send  $\rightarrow "OK" \rightarrow Tap$  the device to receive. Some files cannot be sent.

# Application

## dmenu

In the dmenu, you can quickly access DOCOMO recommended sites and useful applications.

- From the Home screen,  $\blacksquare \rightarrow "d \times = = -$ "
  - The browser is activated and "dメニュー" is displayed.

- To use dmenu, Internet connection by packet communication (LTE/3G/ GPRS) or Wi-Fi is required.
- For connecting dmenu and downloading applications introduced by dmenu, a packet communication charge is applied separately. Some downloaded applications automatically perform packet communications.
- · Applications introduced by dmenu may include charged ones.

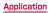

# dmarket

# You can pick up useful and interesting contents which meet your needs at dmarket.

- For details of dmarket, refer to NTT DOCOMO's website.
- From the Home screen, 🗐 → "dマーケット"
  - For the first activation, an agreement appears. Read the contents and then mark "同意する" and then tap "利用開始".

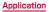

# ToruCa

ToruCa is an electronic card that can be obtained to mobile terminals. It can be obtained from the IC card reader or site as store information, coupon ticket, etc. Obtained ToruCas are saved to the "h l h h" application, which can be displayed, searched, and updated using "h l h h" application.

- For details on ToruCa, refer to "ご利用ガイドブック (spモード編) User's Guide [sp-mode]) (in Japanese only)".
- 】 From the Home screen, 토 → "トルカ"
  - For the first activation, an agreement appears. Read the contents and then tap "同意する (Agree)".

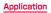

- For obtaining, displaying or updating ToruCa, a packet communication charge may be applied.
- Some ToruCa provided for i-mode terminals may not be obtained, displayed, or updated by your device.
- Depending on the settings of IP (Information Provider), the following functions may not be available.
   Obtaining/Updating from the IC card reader, sharing ToruCa, moving/ copying to a microSD card, displaying map
- Some ToruCa which can display a map from ToruCa (details) may not display a map from the ToruCa list depending on the IP settings.
- If you mark "重複チェック (Duplication check)", obtaining the same ToruCa redundantly is not available. To obtain the same ToruCa redundantly, in the ToruCa list screen, → "その他" → "設定 (Settings)" → Unmark "重複チェック (Duplication check)".

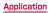

- When ToruCa is sent via mail, it is sent in the condition before obtaining ToruCa (details).
- Depending on the mail application, ToruCa received via mail may not be saved.
- · Via some browsers, ToruCa cannot be obtained.
- When ToruCa is moved, copied to microSD card, it is moved or copied in the condition before obtaining ToruCa (details).

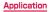

## mobacas

mobacas is a broadcast service for device. " $J\mathcal{P}I\nu\mathcal{P}\mathcal{A}$ " (realtime broadcasting) allowing you to view programs in real time and " $\mathcal{P}\mathcal{P}\mathcal{A}$ " (storage-type broadcasting) allowing you to enjoy comics, novels, music, and games, in addition to movies and dramas provide two styles of viewing enjoyment. Features such as SNS linking from the terminal provide broadcast service as never before.

For details on mobacas, refer to the following for the mobacas broadcasting station.

NOTTV http://www.nottv.jp/

#### Using mobacas

- A separate subscription (paid) to the mobacas broadcasting station (NOTTV) is required.
- Reception/viewing of broadcasts requires a SIM card to be inserted in the terminal.
- mobacas is a broadcast service provided within Japan.
- · microSD card is required to use time-shift.

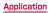

#### **Broadcast signal areas**

mobacas is a broadcasting service that operates on radio waves (airwaves) different from those for FOMA services and 1Seg. Therefore, you cannot receive mobacas service in locations that airwaves cannot reach or during hours when programming is not available, regardless of whether you are outside or inside the FOMA service area.

Even in areas where the mobacas service is available, you may have poor or no reception in the following places.

- Place far away from a broadcasting tower
- Place in a mountain area or behind a buildings where airwaves are blocked by geography or structures
- Inside a tunnel, underground, far inside a building, or other place where airwaves are weak or nonexistent

#### Having better reception

- Extend enough the antenna to use.
- Changing the antenna orientation or changing location may help improve reception.

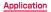

#### Viewing programs/content

## From the Home screen, $\blacksquare \rightarrow$ "NOTTV"

- The NOTTV home screen appears.
- When launching "NOTTV" for the first time, confirm the terms of use and tap "同意する (Accept)" to start initial setting automatically.
- Make sure to have a good communication environment for this initial setting.
- 2 Tap "すぐ見る (Watch now)"

## 3 Tap program/content you want to view

Adjusting the volume

press volume key (up) / volume key (down)

Setting subtitles and sound

"設定 (Settings)" → "表示 · 音声 (Display & Audio)"

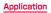

#### Viewing the viewing screen

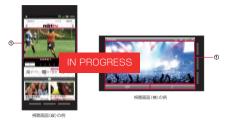

#### 1 Content area

- Flick left/right to select a channel. (Realtime program viewing)
- · Hold the terminal vertically for vertical display.

※ Displayed content layout depends on the program/content.

#### Social button

- A program/content-related timeline is displayed.
- ③ Information button

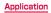

## Searching for programs/content

Search for programs/content in a variety of ways from within the application.

#### Searching from a program listing (Realtime)

- From the NOTTV home screen, tap "番組表 (Program Listing)"
  - · A Realtime program listing is displayed.
  - Tap the currently broadcast program for the viewing screen.
  - · You can also tap to open a menu and display a listing.

#### Searching by criteria

- From the NOTTV home screen, tap "すべて (All)"
- 2 Tap item you want to search for in all programs/content

## **Content Scheduling**

- From the NOTTV home screen, tap "すべて (All)"
- 2 Tap "コンテンツ予定表 (Content Listing)"
- 3 Tap "<" / ">" on either side of date
  - · A list of contents that will be broadcast is displayed.

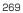

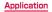

## 4 Tap the content you want to schedule

• An information window for the content is displayed.

## 5 Tap "受信予約する (Schedule Viewing)"

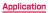

- Contents may not be received in situations such as, when the device is turned off, when it has low battery, when it is out of the mobacas broadcasting area, or when the device memory is lacking during the broadcasting time of contents.
- The contents saved in the device can only be used in the currently using device.
- The contents that has expired will be automatically deleted from the internal memory. You can set the contents to delete them before they expire.
- Content may be automatically scheduled even if you have not scheduled viewing.
- · You can cancel the function for automatically scheduling by settings.
- Signal reception conditions may hinder normal reception of content data. In this instance, completion of data is automatically handled with packet communication. You can cancel the function for completing data automatically with packet communication by settings.

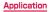

# Setting mobacas

| I     | 頁目               | 説明                                                                                                    |
|-------|------------------|----------------------------------------------------------------------------------------------------|
| 表示·音声 | 字幕               | Set display of subtitles.                                                                                                    |
|       | 音声               | Switch main and supplementary sound.                                                                                                    |
| 自動処理  | 自動受信             | Set automatic content receiving to ON/OFF.                                                                                                    |
|       | 番組・コンテ<br>ンツ情報取得 | Set time slot to obtain the program/content information by broadcast.                                                                                                 |
|       | 自動コンテン<br>ツ補完    | Set whether complement the data via packet<br>communication automatically when you could not<br>receive the complete content due to the receiving<br>environment etc. |
|       | 自動ライセン<br>ス取得    | Set whether to obtain the license of content automatically.                                                                                                    |
|       | ペアレンタル<br>コントロール | Set the limit for using program/content depending on age.                                                                                                    |

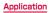

# 1Seg

1 Seg is a terrestrial digital TV broadcasting service for mobile devices and enables these devices to receive data broadcasts in addition to video and audio broadcasts. It allows users to obtain more detailed information about TV programs and to readily participate in quiz shows and enjoy TV shopping and other contents.

For details, see Website below.

The Association for Promotion of Digital Broadcasting Website: http://www.dpa.or.jp/

IN PROGRESS

### Notes on using 1Seg

1 Seg is a service provided by TV broadcasters (broadcast stations), etc. Transmission charges are not incurred for receiving image, audio, and sound. For details on NHK viewing fees, contact NHK.

The data broadcast area displays two types of information: "Data broadcasting" and "data broadcasting web site"

"Data broadcasting" information is carried in a broadcast wave, together with image,

## Airwaves

1Seg is a broadcasting service that operates on radio waves (airwaves) different from those for the FOMA service. Therefore, you cannot receive the 1Seg service in locations that airwaves cannot reach or during hours when program is not available, regardless of whether you are outside of inside the FOMA service area. Even in areas where the terrestrial digital TV broadcasting service is available, you may have poor or no reception in the following places:

- Place far away from a tower that transmits airwaves
- Place in a mountain area or behind a building where radio waves are blocked by land or structural features
- Inside a tunnel, underground, inner area of a building or other place where radio waves are weak or nonexistent

To get good reception, fully extend the antenna for the 1Seg service. Changing the orientation of the antenna, moving the terminal away from or closer to your body, or moving to another location may result in better reception.

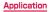

## 1 Seg antenna

Do not change the direction of the antenna with excessive force.

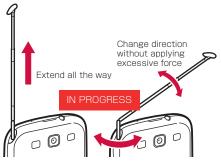

- When using the 1 Seg antenna, pull the antenna out fully. The antenna may be broken if excessive force is applied without fully pulled out.
- When storing the 1Seg antenna, hold the root of the antenna and retract it until it stops. Do not retract the antenna by holding the tip.

## Watching 1Seg

## From the Home screen, 토 → "ワンセグ"

- Watching screen (P.●●) appears.
- If the operation screen appears, tap any of TV preview, channel, and "全画 面表示" to display watching screen.
- When the first activation or if the channel area is not registered, set channel area (P.●●).

- According to the airwave status, the images and sounds may be interrupted.
- When watching 1Seg, you cannot set to mute sounds automatically with the "伏せて消音/一時停止" (P.●●), "手のひらで消音/一時停止" (P.●●) functions, but you can mute sounds manually using [].
- Depending on the volume setting (P.●●), sound may be reproduced even though the Silent mode is set. In such a case, adjust volume with ().

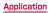

## Transferring to Bluetooth headset

- On the watching screen, tap 📃 → "BT ヘッドセットに転送"
  - If Bluetooth function is OFF, a notification for turning Bluetooth ON appears. Tap "OK" to turn ON.

### 2 Tap a device to connect

• If the device is not visible, "検索" → Tap the device to connect.

## 3 Enter pass code (PIN) → "OK", if required

#### Information

· Available only for SCMS-T compatible Bluetooth headset.

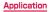

# Watching screen

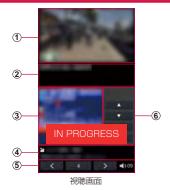

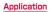